מדריך למשתמש

© Copyright 2013 Hewlett-Packard Development Company, L.P.

Bluetooth הוא סימן מסחרי של בעליו וחברת Packard-Hewlett משתמשת בו ברישיון. Google הוא סימן מסחרי של .Google Inc הוא סימן מסחרי של סימן מסחרי רשום בארה"ב של Microsoft .Corporation

המידע הנכלל במסמך זה נתון לשינויים ללא הודעה מוקדמת. האחריות הבלעדית למוצרים ולשירותים של HP מפורטת במפורש בכתב האחריות הנלווה למוצרים ולשירותים אלו. אין להבין מתוך הכתוב לעיל כי תחול על המוצר אחריות נוספת כלשהי. חברת HP לא תישא באחריות לשגיאות טכניות או לשגיאות עריכה או להשמטות הכלולות במסמך זה.

מהדורה ראשונה: דצמבר 2013

מק"ט מסמך: 1BB752193-

#### **הודעה אודות המוצר**

המדריך מתאר מאפיינים הנפוצים ברוב הדגמים. ייתכן שמאפיינים מסוימים לא יהיו זמינים בטאבלט שברשותך.

#### **תנאי שימוש בתוכנות**

על-ידי התקנה, העתקה, הורדה, או כל צורה אחרת של שימוש במוצר תוכנה כלשהו המותקן מראש בטאבלט זה, הנך מסכים להתקשר בתנאים של הסכם רישיון למשתמש הקצה (EULA (של HP. אם אינך מקבל את התנאים של הסכם רישיון זה, התרופה היחידה שתוכל להשתמש בה היא להחזיר את המוצר השלם שלא נעשה בו שימוש (חומרה ותוכנה) תוך 14 יום תמורת החזר כספי שכפוף למדיניות ההחזר הכספי של מקום הרכישה.

לקבלת מידע נוסף או לדרישה של החזר כספי מלא בגין הטאבלט, פנה לנקודת המכירה באזורך (המוכר).

# תוכן העניינים

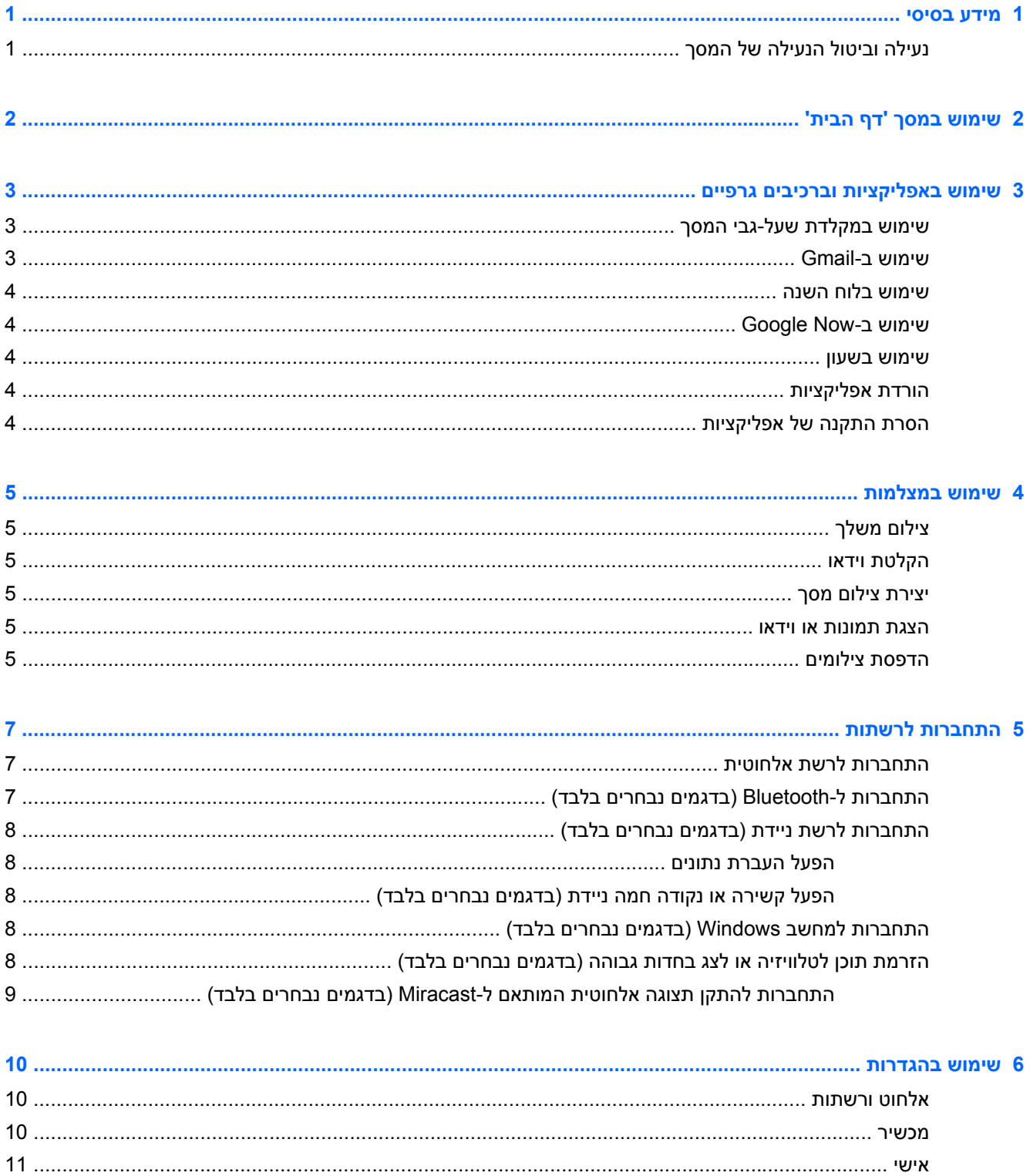

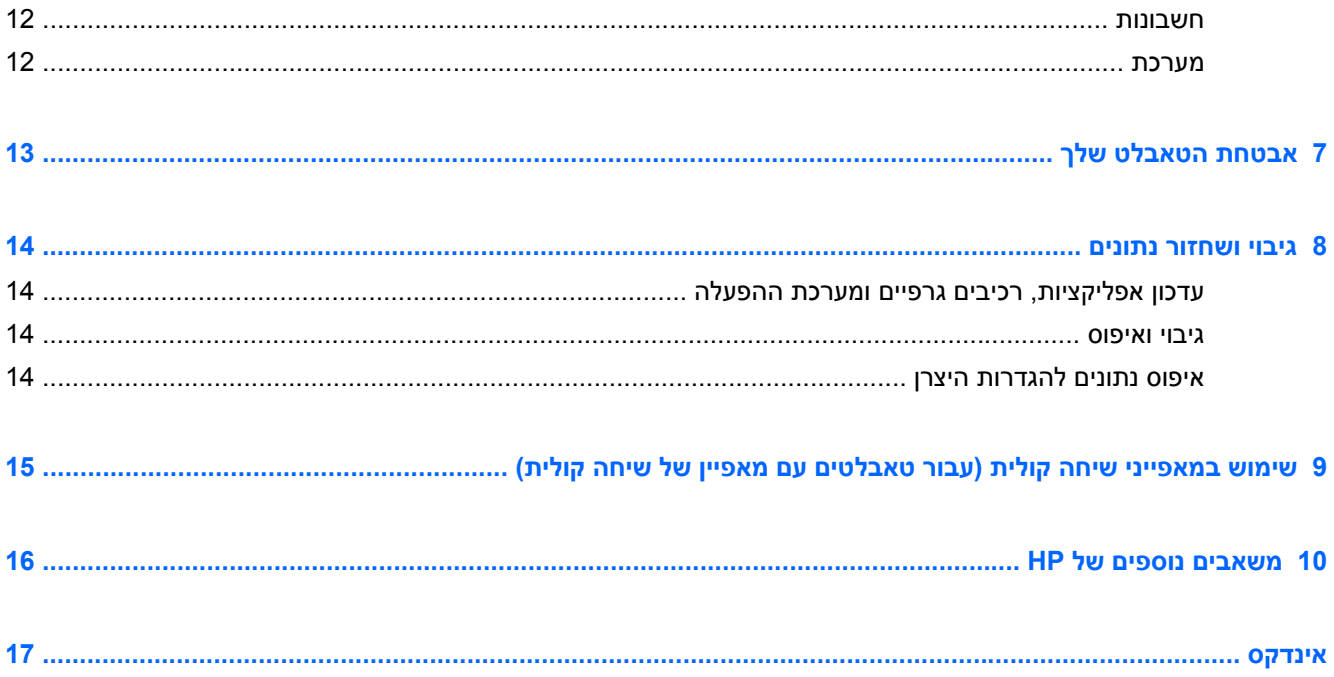

# **1 מידע בסיסי**

<span id="page-4-0"></span>**הערה:** לקבלת הוראות הפעלה בסיסיות, עיין במדריך *התחלה מהירה* המודפס המצורף לאריזת הטאבלט.

**חשוב:** לפני שתשתמש בטאבלט בפעם הראשונה, חבר אותו למקור מתח חיצוני, ולאחר מכן טען את הסוללה למשך 15 דקות לפחות.

כדי להתחיל להשתמש בטאבלט, פעל לפי ההוראות הבאות:

**.1** לאחר טעינת הסוללה, ובזמן שתמונת הסוללה מוצגת על המסך, הפעל את הטאבלט באמצעות לחיצה ממושכת על לחצן ההפעלה במשך כ5- שניות עד שיופיע הסמל של HP או של Compaq.

בעת הפעלת הטאבלט בפעם הראשונה, יופיע מסך פתיחה.

**חשוב:** אם תמונת הסוללה אינה מוצגת על המסך, לחץ לחיצה קצרה על לחצן ההפעלה כדי להציג את התמונה, ולאחר מכן לחץ ממושכות על לחצן ההפעלה עד שיופיע הסמל של HP או של Compaq.

**.2** פעל לפי ההוראות שעל-גבי המסך לבחירת שפה, לחיבור לרשת אלחוטית, ולכניסה לחשבון TMGoogle.

**הערה:** אם אין ברשותך חשבון Google, תוכל ליצור אותו כעת. כשאתה נכנס לחשבון Google, הדואר האלקטרוני, אנשי הקשר, אירועי לוח השנה והנתונים המשויכים לחשבון זה מסונכרנים עם הטאבלט. אם ברשותך חשבונות Google נוספים, תוכל להוסיפם במועד מאוחר יותר.

# **נעילה וביטול הנעילה של המסך**

**נעילה**—לחץ על לחצן ההפעלה.

**ביטול נעילה**—כדי להפעיל את הטאבלט, לחץ על לחצן ההפעלה, לאחר מכן הנח את האצבע על סמל המנעול והחלק את הסמל לביטול **הר** מצב הנעילה.

# **2 שימוש במסך 'דף הבית'**

<span id="page-5-0"></span>המסך 'דף הבית' מספק מיקום מרכזי שממנו ניתן לגשת למידע ולדואר האלקטרוני, לגלוש באינטרנט, להזרים סרטי וידאו, להציג צילומים, וכן לגשת לאתרי האינטרנט של המדיה החברתית.

**הערה:** המראה של מסך 'דף הבית' עשוי להשתנות.

- החלק את האצבע מחלקו העליון של המסך להצגת הודעות.
- החלק את האצבע מחלקו התחתון של המסך להצגת כרטיסי Now Google.
	- גע בסמל לביצוע פעולה המתוארת בטבלה.

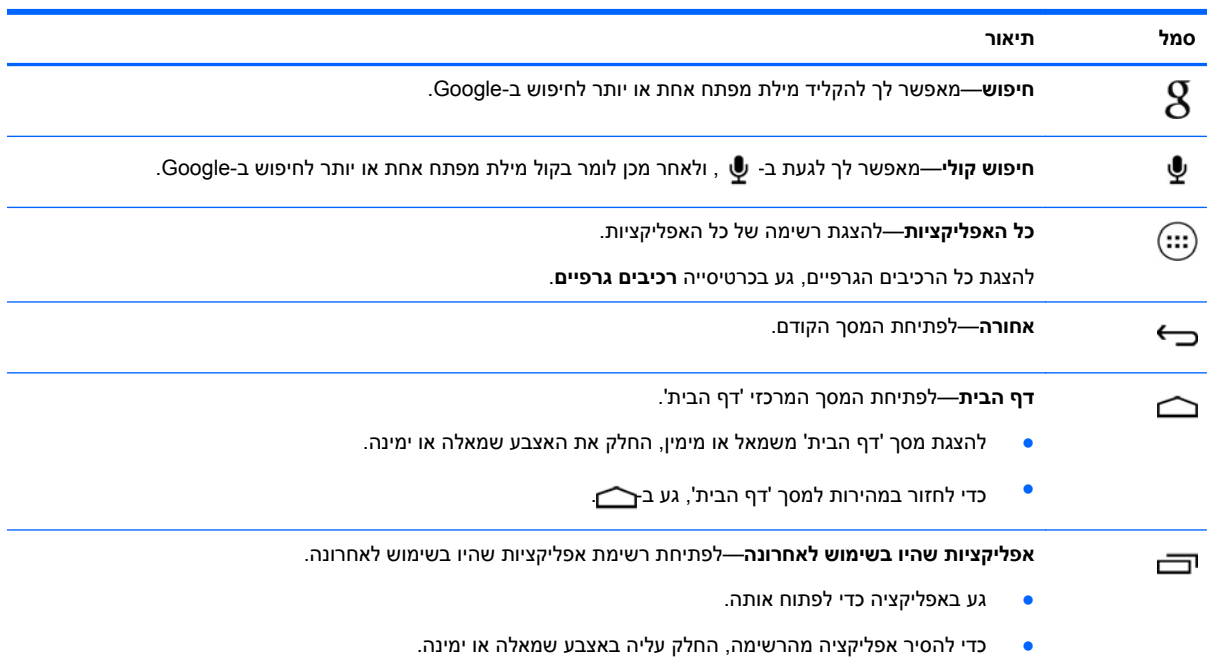

# **3 שימוש באפליקציות וברכיבים גרפיים**

<span id="page-6-0"></span>'אפליקציות' הן קיצורי דרך הממוקמים במסך 'דף הבית' ומשמשים לפתיחת אפליקציות המותקנות בטאבלט שברשותך.

'רכיבים גרפיים' הם אפליקציות עם פונקציה מיוחדת שמציגה תוכן המתעדכן לעתים קרובות. באפשרותך להציג את התוכן המעודכן מבלי לפתוח את הרכיב הגרפי.

להצגת כל האפליקציות, גע ב $\left(\hspace{-2.5mm}\begin{array}{c} \ldots \end{array}\hspace{-2.5mm}\right)$ .

- ●כדי לפתוח אפליקציה, גע בסמל. כדי לחזור למסך 'דף הבית', גע ב
- כדי להוסיף אפליקציה למסך 'דף הבית', גע ממושכות בסמל האפליקציה עד להופעת מסך 'דף הבית', ולאחר מכן החלק אותו אל המיקום הרצוי.
	- להסרת אפליקציה ממסך 'דף הבית', גע ממושכות בסמל האפליקציה, ולאחר מכן גרור אותו אל הסמל **X הסר** בחלקו העליון של המסך.

להצגת כל הרכיבים הגרפיים, גע ב- , ולאחר מכן גע בכרטיסייה **רכיבים גרפיים**.

- ●כדי לפתוח רכיב גרפי, גע בסמל. כדי לחזור למסך 'דף הבית', גע ב- ...
- כדי להוסיף רכיב גרפי למסך 'דף הבית', גע ממושכות בסמל של רכיב גרפי עד להופעת מסך 'דף הבית', ולאחר מכן החלק אותו אל המיקום הרצוי.
- כדי להסיר רכיב גרפי ממסך 'דף הבית', גע ממושכות בסמל של רכיב גרפי, ולאחר מכן גרור אותו אל הסמל **X הסר** בחלקו העליון של המסך.

# **שימוש במקלדת שעל-גבי המסך**

- לפתיחת המקלדת שעל-גבי המסך, גע בשדה הטקסט בחלק העליון של המסך, הקלד מילת מפתח אחת או יותר,  $\mathbf R$ ולאחר מכן גע ב- $\mathbf R$  או ב-
	- ●לשימוש בחיפוש קולי, גע ב-  $\clubsuit$  בחלקו העליון של המסך, ולאחר מכן אמור בקול מילת מפתח אחת או יותר.

י ה**ערה: מ**ראה המקלדת עשוי להשתנות.

# **שימוש ב-Gmail**

- **.1**גע ב-(...), ולאחר מכן גע ב- .<del>...</del>.
- **.2** תחת **חשבונות**, גע ב**הוסף חשבון**.
- **.3** גע ב-**Google**, ולאחר מכן פעל בהתאם להוראות שעל-גבי המסך.
	- **.4** כדי לגשת לחשבון Gmail שלך, גע בסמל **Gmail**.

# **שימוש בלוח השנה**

- גע בסמל **לוח שנה**, ולאחר מכן פעל בהתאם להוראות שעל-גבי המסך.
- <span id="page-7-0"></span>ייין הוא דו הערה: | כשאתה מוסיף חשבון Google, הדואר האלקטרוני, לוח השנה ואנשי הקשר המשויכים לחשבון זהβ מסונכרנים באופן אוטומטי.
	- כדי להוסיף את ה**לוח שנה** למסך 'דף הבית', גע ממושכות בסמל **לוח שנה** עד שיופיע במסך 'דף הבית'.

# **שימוש ב-Now Google**

Now Google משתמש בשעה ביום, במיקום הנוכחי שלך, ובהיסטוריית המיקום שלך כדי להציג מידע אודות הנסיעה היומית שלך לעבודה וממנה. מידע ממוצרי Google אחרים, כגון היסטוריית האינטרנט שלך, או לוח השנה שלך, משמש להצגת תזכורות על פגישות, מפות, ניקוד הישגי ספורט ונתונים על מצב טיסות.

- כדי להצטרף ל-Now Google, החלק את האצבע מחלקו התחתון של המסך, ולאחר מכן פעל בהתאם להוראות שעל-גבי המסך.
	- להצגת כרטיסי Now Google, החלק את האצבע מחלקו התחתון של המסך.

### **שימוש בשעון**

- ● $\Gamma(\mathbb{C})$ גע ב $\Gamma(\mathbb{C})$ , ולאחר מכן גע בסמל
- ● כדי להוסיף את האפשרות **שעון** למסך 'דף הבית', גע ממושכות בסמל עד שהוא יופיע במסך 'דף הבית'.
	- ●להוספת התראה, גע בסמל , גע ב**הגדר התראה**, ולאחר מכן פעל בהתאם להוראות שעל-גבי המסך.

## **הורדת אפליקציות**

הורד אפליקציות, מוסיקה, ספרים, משחקים ועוד מ-Store Play) חנות Play (של Google .

יים (Play את הגרה: | עליך להיות מחובר לאינטרנט ולהיכנס לחשבון Google כדי לגשת אל Play Store (חנות Play).

●גע ב- , ולאחר מכן גע בקטגוריה.

– לחלופין –

גע ב-¶, ולאחר מכן הקלד מילת מפתח בשדה החיפוש.

● כדי להוריד ולהתקין אפליקציה, פעם בהתאם להוראות שעל-גבי המסך.

# **הסרת התקנה של אפליקציות**

- **.1**גע ב-(...), ולאחר מכן גע ב- <u>.</u>≊.
- **.2** תחת **מכשיר**, גע ב**אחסון**, ולאחר מכן גע ב**אפליקציות**.
- **.3** גע באפליקציה שברצונך להסיר את התקנתה, ולאחר מכן גע ב**הסרת התקנה**.
	- **.4** גע ב**אישור**, ולאחר מכן גע ב**אישור** שנית.

# **4 שימוש במצלמות**

צלם צילום משלך או צור צילומי מסך בעזרת המצלמה הקדמית.

# **צילום משלך**

- ●גע ב-(...), ולאחר מכן גע ב- **.**.
- <span id="page-8-0"></span>● לצילום, גע בסמל המצלמה המסתובבת מעל העיגול הכחול, ולאחר מכן גע בעיגול הכחול. הצילום נשמר בגלריה.

# **הקלטת וידאו**

- ●גע ב-(:::), ולאחר מכן גע ב- **َO** .
- להקלטת וידאו, גע בסמל מצלמת הווידאו. העיגול הכחול הופך לאדום.
	- לתחילת הקלטה, גע בעיגול האדום.
- לסיום הקלטה, גע ממושכות בעיגול האדום. הווידאו נשמר בגלריה.

# **יצירת צילום מסך**

לחץ על לחצן ההפעלה ועל לחצן החלשת עוצמת הקול בו זמנית במשך כשניה. הודעה מוצגת כאשר צילום המסך נשמר בגלריה.

#### **הצגת תמונות או וידאו**

- ●כדי להציג את התמונות או סרטוני הווידאו בגלריה שלך, גע ב- , ולאחר מכן גע בסמל **גלריה**.
- ● כדי למחוק תמונה או וידאו, גע בתמונה או בווידאו, גע ב- בפינה הימנית או השמאלית העליונה של המסך וגע ב**מחק**.

### **הדפסת צילומים**

**הפעל את ePrint HP**) בחר הודעות בלבד), המאפשר לך להדפיס ישירות למדפסת המותאמת לשימוש ב-ePrint HP. .<http://www.hp.com/go/2eprint> לקבלת מידע נוסף, בקר בכתובת

- **.1** גע ב- , ולאחר מכן גע בסמל **ePrint HP**.
- **.2** פעל בהתאם להוראות שעל-גבי המסך ולאחר מכן גע ב**הפעל כעת**.
	- **.3** הזן את כתובת הדואר האלקטרוני שלך, ולאחר מכן גע ב**הפעל**.

קוד הפעלה נשלח לכתובת הדואר האלקטרוני שהזנת.

- **.4**גע ב- , ולאחר מכן גע בסמל **ePrint HP**.
- **.5** הזן את קוד ההפעלה, ולאחר מכן גע ב**הפעל**.

# **5 התחברות לרשתות**

<span id="page-10-0"></span>באפשרותך לחבר את הטאבלט לרשת אלחוטית, להתקני RBluetooth) בדגמים נבחרים בלבד), לרשת סלולרית (בדגמים נבחרים בלבד), או מחשב RWindows.

# **התחברות לרשת אלחוטית**

גלוש באינטרנט, קרא את הודעות הדואר האלקטרוני, או בצע פעולות מקוונות אחרות.

יים עליך להתחבר לרשת אלחוטית כדי להתחבר לאינטרנט.<br>שבי

כדי להתחבר לרשת אלחוטית:

- **.1**גע ב-<sup>(</sup>:::), ולאחר מכן גע ב- .ِ.
- **.2** תחת **NETWORKS & WIRELESS**) אלחוט ורשתות), ודא כי Fi-Wi מופעל.
	- **.3** גע ב-**Fi-Wi**, ולאחר מכן גע באחת מהרשתות הזמינות שמוצגות.
		- **.4** הקלד את מפתח האבטחה אם נדרש, ולאחר מכן גע ב**התחבר**.

יים ולאחר מכן געΩשלה האבטחה עבור רשת אלחוטית שאליה התחברת בעבר, גע בשם הרשת ולאחר מכן גע¶ ב**שכח**.

# **התחברות ל-Bluetooth) בדגמים נבחרים בלבד)**

התאם לטאבלט שלך מכשיר Bluetooth, כגון אוזניות, מקלדת, או עכבר.

כדי להתחבר למכשיר Bluetooth:

- **.1** הפעל את מכשיר ה-Bluetooth.
- **.** גע ב-(:::), ולאחר מכן גע ב- ....
- **.3** תחת **אלחוט ורשתות**, הפעל את **Bluetooth**, ולאחר מכן גע ב-**Bluetooth**.
- **.4** גע בשם המכשיר שברשותך כדי להפוך אותו גלוי לכל התקני ה-Bluetooth בסביבה.
	- **.5** כדי למצוא התקני Bluetooth זמינים, גע ב**חפש אחר מכשירים**.
	- **.6** כאשר שם המכשיר מופיע, גע בו כדי להתאים את המכשיר לטאבלט שברשותך.

**הערה:** כדי להאריך ככל הניתן את חיי הסוללה, כבה את Bluetooth כשאינו בשימוש.

# **התחברות לרשת ניידת (בדגמים נבחרים בלבד)**

<span id="page-11-0"></span>אם לא מותקן מראש כרטיס SIM, ניתן לרכוש כרטיס SIM מספק שירותים ניידים. כדי להכניס את כרטיס ה-SIM, עיין במדריך *התחלה מהירה* המצורף למוצר.

- **.1**. גע ב-(:::), ולאחר מכן גע ב- <u>. .</u>
- **.2** תחת **אלחוט ורשתות**, גע **עוד** ,**...** גע ב**רשתות ניידות**, בחר **1SIM** או **2SIM**, ולאחר מכן גע ב**שמות נקודות גישה**.
	- **.3** גע ב- , גע ב**בחר APN חדש**, ולאחר מכן פעל בהתאם להוראות המופיעות על-גבי המסך.

#### **הפעל העברת נתונים**

להפעלה של העברת נתונים ברשת ניידת:

- **.1**גע ב (:::), ולאחר מכן גע ב- <u>. .</u>
- **.2** תחת **אלחוט ורשתות**, גע ב**עוד** ,**...** גע ב**רשתות ניידות**, ולאחר מכן גע ב**נתונים ניידים**.

#### **הפעל קשירה או נקודה חמה ניידת (בדגמים נבחרים בלבד)**

כדי לשתף את חיבור הנתונים הניידים של המוצר שברשותך דרך USB או כנקודה חמה ניידת של Fi-Wi:

- 1. גע ב-(:::), ולאחר מכן גע ב- ..<u>.</u>.
- **.2** תחת **רשתות ואלחוט**, גע ב**עוד** ,**...** ולאחר מכן גע ב**קשירה ונקודה חמה ניידת**.
	- **.3** להגדרת נקודה חמה ניידת של Fi-Wi, גע ב**נקודה חמה ניידת של Fi-Wi**.
- **.4** לשיתוף חיבור הנתונים הניידים של המוצר שברשותך, גע ב**שיתוף אינטרנט בין ניידים באמצעות Bluetooth**.

# **התחברות למחשב Windows) בדגמים נבחרים בלבד)**

**הערה:** עליך להשבית שיתוף אינטרנט בין ניידים עם USB לפני שתוכל להשתמש ב-USB להעברת קבצים בין הטאבלט למחשב.

**הערה:** יש להתקין כרטיס SD Micro לפני שתוכל להעביר קבצים בין הטאבלט למחשב.

**.1** חבר את כבל ה-USB Micro לטאבלט ולמחשב Windows.

התקן אחסון ה-USB מופיע ככונן במחשב. באפשרותך להעתיק קבצים ולהעבירם כפי שהיית עושה עם כל מכשיר חיצוני אחר.

**.2** כשתסיים, נתק את כבל ה-USB.

# **הזרמת תוכן לטלוויזיה או לצג בחדות גבוהה (בדגמים נבחרים בלבד)**

טכנולוגיית Miracast מאפשרת לך להזרים או להציג תוכן, כגון סרט, באופן אלחוטי מהטאבלט להתקן תצוגה המותאם ל-Miracast, כגון טלוויזיה או צג בחדות גבוהה.

יים והערה: לפני שתתחיל להשתמש במאפיין זה, בדוק את התקן התצוגה כדי להבטיח שזהו התקן המותאם ל-Miracast.

**חשוב:** אם אין ברשותך התקן תצוגה התואם ל-Miracast, עליך להשתמש במתאם חיצוני המותאם ל-Miracast (לרכישה בנפרד) המתחבר להתקן התצוגה. פעל בהתאם להוראות היצרן כדי לחבר את המתאם להתקן התצוגה.

#### **עצות והמלצות לקבלת הביצועים הטובים ביותר**

- אחסן תוכן מדיה באופן מקומי בטאבלט או בכרטיס זיכרון SD Micro מותקן.
	- סגור את האפליקציות שאינן נמצאות בשימוש.  $\bullet$
	- הצב את הטאבלט ואת מכשיר התצוגה באותו חדר.

#### <span id="page-12-0"></span>**התחברות להתקן תצוגה אלחוטית המותאם ל-Miracast) בדגמים נבחרים בלבד)**

כדי להתחבר להתקן תצוגה אלחוטית המותאם ל-Miracast:

- **.1**גע ב-(...), ולאחר מכן גע ב- <u>..</u>.
- **.2** גע ב**רשתות ואלחוט**, ולאחר מכן גע ב**תצוגה אלחוטית**.
- **.3** בחר את מכשיר ה-Miracast מהרשימה, ולאחר מכן פעל בהתאם להוראות שעל-גבי המסך כדי להשלים את החיבור.
	- **.4** כדי לכוון את הרזולוציה, גע ב**רזולוציה**, ולאחר מכן גע במחוון כדי להגדיל או להקטין את הרזולוציה.

אם המתאם אינו מופיע ברשימת מתאמי Miracast שזוהו, בדוק אם התנאים הבאים מתקיימים:

- ודא כי התצוגה או המתאם מותאמים לעבודה עם Miracast.
	- ודא כי התצוגה או המתאם מחוברים ומופעלים.
	- ודא כי חומת האש אינה חוסמת את תוכנת Miracast.
- עדכן את קושחת המתאם באמצעות הוראות היצרן המצורפות למתאם או ההוראות המופיעות באתר האינטרנט של היצרן.
	- פנה ליצרן המתאם לקבלת תמיכה.

#### **שיפור רזולוציית התצוגה**

- כוונן את מאפייני התצוגה בטאבלט כך שיתאימו לרזולוציית התצוגה הטבעית של הטלוויזיה.
- בצע חיפוש באינטרנט או קרא את מדריך המשתמש המצורף לטלוויזיה או למתאם התצוגה כדי למצוא את רזולוציית התצוגה הטבעית.
- ייתכן כי מתאם תצוגת ה-Miracast כולל רזולוציית תצוגה מקסימלית שאינה תואמת לרזולוציית התצוגה הטבעית של הטלוויזיה.

#### **שיפור מהירות החיבור לקבלת ביצועים מיטביים**

כאשר ישנם שיבושים במהלך הזרמת וידאו או כאשר מתרחשות הפרעות שמע, ייתכן שחלה ירידה ברוחב הפס של החיבור האלחוטי למתאם.

- קרב את הטאבלט למתאם. ככל שהטאבלט קרוב יותר למתאם, כך גדלה מהירות החיבור.
	- ודא כי בין הטאבלט למקלט אין מכשולים גדולים , כגון קירות.
- הזרם קובצי מדיה ישירות מהטאבלט, ולא באופן אלחוטי מהאינטרנט. הזרמה מהאינטרנט משתמשת בחיבור אלחוטי של Miracast ואינטרנט, והיא יכולה לגרום לירידה ברוחב הפס האלחוטי.
	- פנה ליצרן המתאם לקבלת תמיכה.

# **6 שימוש בהגדרות**

<span id="page-13-0"></span>השתמש ב'הגדרות' להתחברות לרשתות, להגדרת העדפות ולאיתור מידע אודות הטאבלט שברשותך.

●גע ב-(...), ולאחר מכן גע ב- .<u>...</u>.

– לחלופין –

●החלק את האצבע מחלקו העליון של המסך, גע ב- ,, ולאחר מכן גע ב- .

# **אלחוט ורשתות**

- **Fi-Wi**—הפעלה או השבתה של **Fi-Wi**, והתחברות לרשת אלחוטית כדי שתוכל לבדוק הודעות דואר אלקטרוני, לגלוש באינטרנט או לגשת לאתרי מדיה חברתית.
	- **Bluetooth**—להפעלה או להשבתה של **Bluetooth**, והתאמת מכשיר Bluetooth, כגון אוזניות או מקלדת, לטאבלט שברשותך.
	- **שימוש בנתונים**—להצגת תרשים של הנתונים שבהם נעשה שימוש בתקופה שנבחרה. כמו כן מוצג השימוש בנתונים של כל אפליקציה מותקנת.
		- **עוד...**—להפעלה או להשבתה של **מצב טיסה**, **VPN**, **קשירה ונקודה חמה ניידת**, או **רשתות ניידות**.

#### **מכשיר**

- **צליל**
- **עוצמת שמע**—גע ב**עוצמת שמע**, גע ב**מוסיקה, סרטונים, משחקים ומדיה אחרת**, **צלצול והודעה**, או **התראות**, גע במחוון כדי לבחור בעוצמת השמע הרצויה, ולאחר מכן גע ב**אישור**.
	- **צלצול הטלפון**—גע ב**צלצול הטלפון**, גע באפשרות של צלצול כדי לבחור בו, ולאחר מכן גע ב**אישור**.
		- **רטט בעת צלצול**—סמן את תיבת הסימון להפעלת האפשרות או נקה את תיבת הסימון להשבתת האפשרות.
			- **מערכת**
- **צליל התראת ברירת המחדל**—גע ב**צליל התראת ברירת המחדל**, גע באפשרות של צליל כדי לבחור בו, ולאחר מכן גע ב**אישור**.
- **צלילי מגע בלוח החיוג**—סמן את תיבת הסימון להפעלת האפשרות, או נקה את תיבת הסימון להשבתת האפשרות.
- **צלילי מגע**—סמן את תיבת הסימון להפעלת האפשרות, או נקה את תיבת הסימון להשבתת האפשרות.
	- **צליל נעילת מסך**—סמן את תיבת הסימון להפעלת האפשרות, או נקה את תיבת הסימון להשבתת האפשרות.
- **רטט במגע**—סמן את תיבת הסימון להפעלת האפשרות, או נקה את תיבת הסימון להשבתת האפשרות.
	- **תצוגה**
	- **בהירות**—גע במחוון כדי לבחור את הבהירות הרצויה.
- **טפט**—כדי לבחור תמונה שתוצג במסך 'דף הבית', בחר **גלריה**, **טפטים מונפשים**, או **טפטים**, ולאחר מכן בחר **הגדר טפט**.
- <span id="page-14-0"></span>◦ **סיבוב אוטומטי של המסך**—סמן את תיבת הסימון להפעלת האפשרות, או נקה את תיבת הסימון להשבתת האפשרות.
	- **שינה**—בחר פרק זמן שבסיומו הטאבלט יעבור למצב 'שינה'.
	- **בחלום בהקיץ**—בחר תמונה שתוצג כשבטאבלט יופעל 'חלום בהקיץ', ולאחר מכן גע ב**הפעל כעת**, או גע ב**מתי להפעיל את חלום בהקיץ**, ולאחר מכן בחר **בעת עגינה**, **בעת טעינה**, או **בשני המצבים**.
		- **גודל גופן**—בחר **קטן**, **רגיל**, **גדול**, או **ענק**.
		- **תצוגה אלחוטית**—גע כדי להציג רשימה של התקנים אלחוטיים זמינים.
		- **אחסון**—להצגת מקום פנוי בזיכרון הטאבלט וזיכרון כרטיס ה-TMSD Micro) אם הותקן).
			- **סוללה**—להצגת אחוז טעינת הסוללה והשימוש בסוללה של מאפיינים שונים.
- **אפליקציות**—להצגת אפליקציות שהורדת ואפליקציות שפועלות. להצגת מידע או להסרת התקנה של אפליקציה, גע באפליקציה.

#### **אישי**

- **גישה למיקום**—להפעלה או להשבתה של **גישה למיקום שלי**, **לוויני GPS**, ו-**Fi-Wi ומיקום רשת ניידת**.
	- **אבטחה**—להגדרת העדפות עבור המאפיינים הבאים:
- **אבטחת מסך**—גע ב**נעילת מסך**, גע ב**הסטה**, **זיהוי פרצוף**, **קו ביטול נעילה**, **Pin**, או **סיסמה**, ולאחר מכן פעל בהתאם להוראות שעל-גבי המסך. לקבלת מידע נוסף, ראה אבטחת [הטאבלט](#page-16-0) שלך בעמוד .13
- **פרטי בעלים**—להצגת פרטי הבעלים על-גבי מסך הנעילה, גע בתיבת הסימון, ולאחר מכן הקלד את הטקסט שיוצג. להשבתת מאפיין זה, נקה את תיבת הסימון.
	- **נעילת כרטיס SIM**—הגדר כרטיס SIM, אם הכרטיס מותקן.
	- **הפוך סיסמאות לגלויות**—סמן את תיבת הסימון להפעלת מאפיין זה, או נקה את תיבת הסימון להשבתת המאפיין.
		- **ניהול מכשיר**—גע כדי להציג או להשבית את בעלי הרשאת הניהול במכשיר.
- **מקורות לא ידועים**—גע בתיבת הסימון כדי לאפשר התקנת יישומים ממקורות לא ידועים, או נקה את תיבת הסימון כדי להשבית מאפיין זה.
	- **אמת יישומים**—גע בתיבת הסימון כדי לא לאפשר התקנת יישומים שעלולים לגרום נזק או להציג אזהרה לפני התקנתם, או נקה את תיבת הסימון כדי להשבית מאפיין זה.
		- **אישורים מהימנים**—גע כדי להציג אישורים מהימנים.
		- **התקן מכרטיס SD**—גע להתקנת אישורים מכרטיס SD Micro מותקן.
			- **שפה וקלט**
			- **שפה**—גע לבחירת שפה.
		- הסימון כדי להפעיל מאפיין זה, ולאחר מכן גע ב- לבחירת שפה. **בודק האיות**—גע בתיבת
			- **מילון אישי**—פעל בהתאם להוראות שעל-גבי המסך כדי להוסיף מילים למילון האישי שלך.
				- **מקלדת ושיטות קלט**—גע ב**ברירת מחדל** כדי לבחור מקלדת.
	- הסימון כדי להפעיל מאפיין זה, ולאחר מכן גע ב- להגדרת **הקלדה קולית של Google** גע בתיבת העדפות. נקה את תיבת הסימון כדי להשבית מאפיין זה. .
		- **חיפוש קולי**—גע כדי להגדיר העדפות לחיפוש קולי של Google.
- <span id="page-15-0"></span>◦ **פלט טקסט לדיבור**—גע כדי להפעיל ולהגדיר העדפות עבור המנוע של פלט טקסט לדיבור של Google.
- **עכבר/לוח מעקב**—גע ב**מהירות מצביע**, גע במחוון כדי לבחור במהירות הרצויה, ולאחר מכן גע ב**אישור**.
- **גיבוי ואיפוס**—הגדרת העדפות עבור **גיבוי ושחזור**, ו**נתונים אישיים**. לקבלת מידע נוסף, ראה גיבוי [ושחזור](#page-17-0) נתונים [בעמוד](#page-17-0) .14

# **חשבונות**

מוצגים חשבונות קיימים.

- **הוסף חשבון דואר אלקטרוני או סוג אחר של חשבון**—תחת **חשבונות**, גע ב**+**- **הוסף חשבון**, ולאחר מכן פעל בהתאם להוראות שעל-גבי המסך.
- ● **סנכרון חשבון**—תחת **חשבונות**, גע בשם החשבון. גע שוב בשם החשבון, גע ב- בפינה הימנית או השמאלית העליונה של המסך, ולאחר מכן גע ב**סנכרן עכשיו**.
	- ● **הסר חשבון**—תחת **חשבונות**, גע בשם החשבון. גע שוב בשם החשבון, גע ב- בפינה הימנית או השמאלית העליונה של המסך, ולאחר מכן גע ב**הסר חשבון**.

## **מערכת**

- **תאריך ושעה**—להפעלה או להשבתה של **תאריך ושעה אוטומטיים**, ובחר העדפות עבור אזור זמן, תבנית זמן ותבנית תאריך.
- **נגישות**—להפעלה או להשבתה של **TalkBack**, **מחוות הגדלה**, **טקסט גדול**, **לחצן ההפעלה מסיים שיחות**, **סיבוב אוטומטי של המסך**, **אמור סיסמאות**, **קיצור מקשים לנגישות**, **פלט טקסט לדיבור**, **השהיית נגיעה והחזקה**, **אתחול מהיר (ממצב כבוי)**, **שפר את נגישות האינטרנט**, **הפוך ציר עבור משחקים**, ו**אתחול מהיר (ממצב מופעל)**.
	- **אודות הטאבלט**—להצגת מצב המערכת, מידע חוקי, מספר הדגם, וגרסת מערכת ההפעלה עבור הטאבלט שברשותך.

לבדיקת עדכוני מערכת, גע ב**עדכוני מערכת**, ולאחר מכן גע ב**בדוק כעת**.

# **7 אבטחת הטאבלט שלך**

כדי למנוע מאחרים לגשת לנתונים בטאבלט שלך, בחר שיטה לנעילת מסך.

**הגדרת נעילת מסך**

- **.1**גע ב-<sup>(</sup>:::), ולאחר מכן גע ב- .ِ<del>∞َ</del> .
- **.2** תחת **אישי**, גע ב**אבטחה**, ולאחר מכן תחת **אבטחת מסך**, גע ב**נעילת מסך**.
- <span id="page-16-0"></span>**.3** תחת **בחר נעילת מסך**, בחר אחד מהסוגים הבאים של נעילת מסך ולאחר מכן פעל בהתאם להוראות שעל-גבי המסך.

ייין הערה: אם הגדרת בעבר נעילת מסך, עליך לבטל את נעילת המסך לפני שינוי הגדרות הנעילה.<br>∰

- **החלקה**—ביטול נעילת המסך על-ידי החלקה לימין.
- **ביטול נעילה באמצעות פנים (בדגמים נבחרים בלבד)**—ביטול נעילת המסך על-ידי התבוננות אל המסך.
	- **דוגמה**—ציור דוגמה פשוטה לביטול נעילת המסך.
	- **קוד זיהוי אישי**—הזנת ארבע ספרות או יותר לביטול נעילת המסך.
- **סיסמה**—הזנת ארבע אותיות או מספרים לפחות. אפשרות זו מספקת את ההגנה הטובה ביותר, אם בוחרים בסיסמה חזקה.

# **8 גיבוי ושחזור נתונים**

# **עדכון אפליקציות, רכיבים גרפיים ומערכת ההפעלה**

<span id="page-17-0"></span>חברת HP ממליצה לך לעדכן את האפליקציות, את הרכיבים הגרפיים ואת מערכת ההפעלה על בסיס קבוע לגרסאות העדכניות ביותר. עדכונים יכולים לפתור בעיות ולספק מאפיינים ואפשרויות חדשים לטאבלט שלך. הטכנולוגיה משתנה כל העת, ועדכון של האפליקציות, הרכיבים הגרפיים, ומערכת ההפעלה מאפשר לטאבלט שלך להפעיל את הטכנולוגיה העדכנית ביותר שקיימת. לדוגמה, ייתכן כי אפליקציות ורכיבים גרפיים ישנים לא יפעלו כהלכה עם מערכת ההפעלה העדכנית ביותר.

עבור ל-Store Play) חנות Play (של Google כדי להוריד את הגרסאות העדכניות ביותר של האפליקציות והרכיבים הגרפיים של HP ושל גורמי צד שלישי. מערכת ההפעלה תוריד עדכוני מערכת באופן אוטומטי ותודיע לך מתי ניתן להתקין עדכונים אלה. אם ברצונך לעדכן את מערכת ההפעלה באופן ידני, בקר בכתובת [/com.hp.www://http](http://www.hp.com/support) [.support](http://www.hp.com/support)

#### **גיבוי ואיפוס**

באפשרותך להגדיר העדפות לגיבוי ושחזור של נתונים במקרה של אובדן.

- **.1**גע ב-{:::), ולאחר מכן גע ב- <u>.</u>
- **.2** תחת **אישי**, גע ב**גיבוי ואיפוס**.
- **.3** תחת **גיבוי ושחזור**, בחר אחת או יותר מהאפשרויות הבאות:
- **גיבוי הנתונים שלי**—סמן את תיבת הסימון כדי לאפשר גיבוי של נתוני אפליקציות, סיסמאות Fi-Wi, והגדרות נוספות עבור שרתי Google, או נקה את תיבת הסימון כדי להשבית מאפיין זה.
	- **גיבוי חשבון**—בחר חשבון של Google לגיבוי נתונים.
- **שחזור אוטומטי**—סמן את תיבת הסימון כדי לאפשר הגדרות עם גיבוי ונתונים לשחזור כאשר אפליקציה מותקנת מחדש, או נקה את תיבת הסימון כדי להשבית מאפיין זה.

## **איפוס נתונים להגדרות היצרן**

לאיפוס כל ההגדרות ולמחיקת כל הנתונים במכשיר:

- 1. גע ב $\left(\left(\frac{1}{111}\right), \left(\frac{1}{111}\right)\right)$ . גע ב
	- **.2** תחת **אישי**, גע ב**גיבוי ואיפוס**.
- **.3** תחת **נתונים אישיים**, בחר **איפוס נתונים להגדרות יצרן**, ולאחר מכן פעל בהתאם להוראות שעל-גבי המסך.

# <span id="page-18-0"></span>**9 שימוש במאפייני שיחה קולית (עבור טאבלטים עם מאפיין של שיחה קולית)**

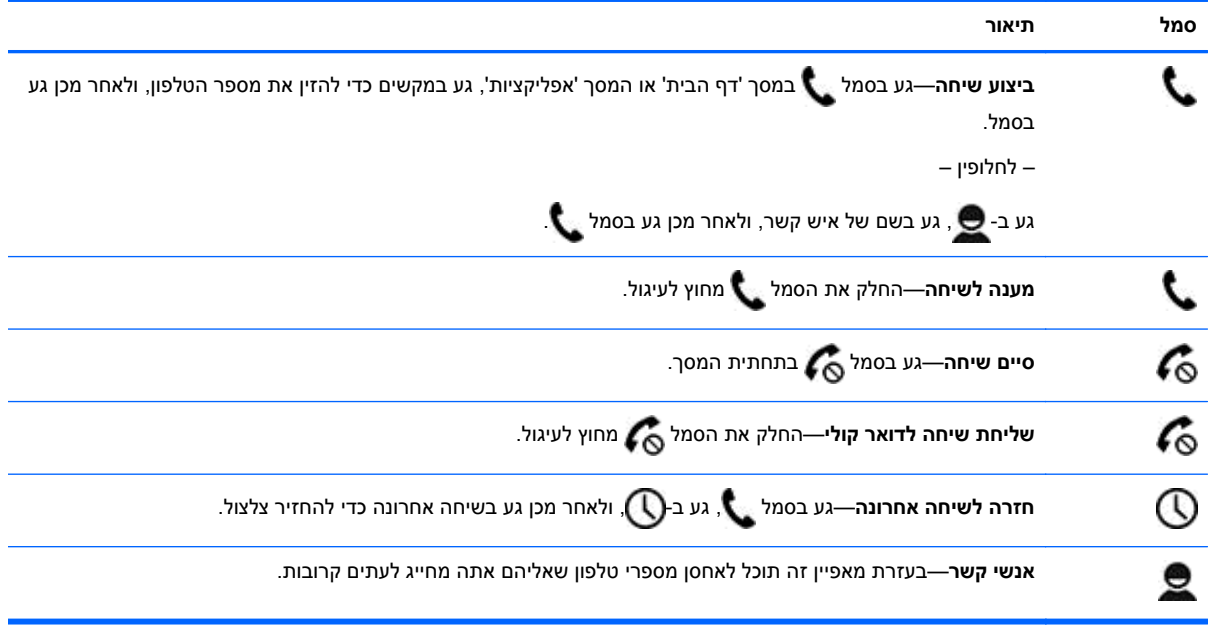

# **10 משאבים נוספים של HP**

כדי למצוא פרטים על המוצר, מידע על ביצוע פעולות ועוד, השתמש בטבלה הבאה.

<span id="page-19-0"></span>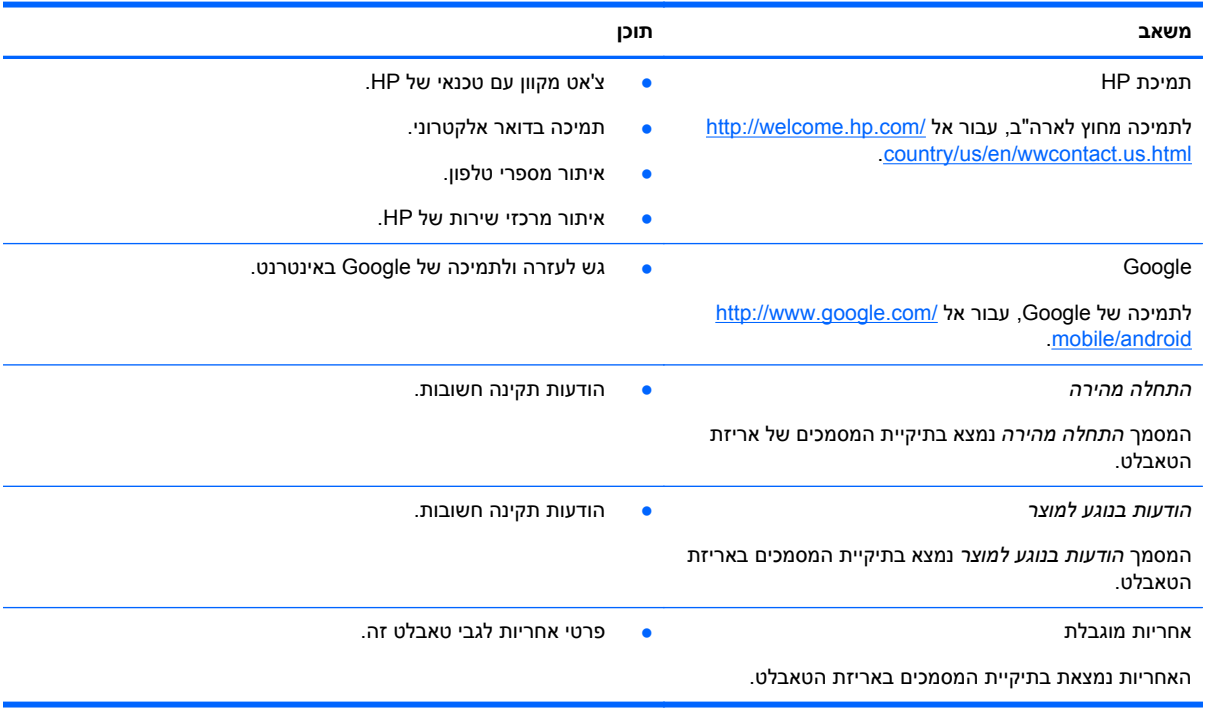

# **אינדקס**

#### **א**

אחסון אחריות איפוס נתונים להגדרות היצרן אפליקציות

#### **ב**

ביטול נעילה באמצעות פנים

### **ג**

גיבוי ושחזור

#### **ה**

הגדרות הדפסה הודעות בנוגע למוצר הורדה התחלה מהירה

#### **ח**

חשבונות

#### **ל**

לוח שנה

### **מ**

מחשב מצלמה

### **נ**

נעילת מסך

#### **ס**

סוללה סיסמה סמל אחורה סמל אפליקציות שהיו בשימוש לאחרונה סמל דף הבית סמל חיפוש סמל חיפוש קולי סמלים סמל כל האפליקציות

### <span id="page-20-0"></span>סרטוני וידאו הצגה הקלטה

**צ**

צילומים הדפסה הצגה צילומי מסך צילום מסך צליל

רכיבים גרפיים רשת

### **ש**

**ר**

שיחה קולית (עבור טאבלטים עם מאפיין של שיחה קולית בלבד Beats Audio שמע שעון שפה

# **ת**

תאריך ושעה תצוגה

## **B**

,[7](#page-10-0) Bluetooth

#### **G** Gmail

**M**

### Miracast) בדגמים נבחרים בלבד)

## **P**

PIN) מספר זיהוי אישי)

**W**

[,7](#page-10-0) wi-fi Windows